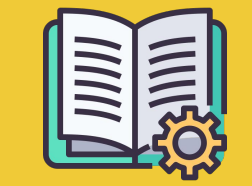

Playbook du **Manager Portal**

*Guide de démarrage*

## **APPLICATION COMMANDES OU MANAGER PORTAL**

**Application Commandes** https://partners.glovoapp.com

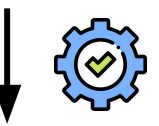

#### **AGENTS**

- Tâches quotidiennes
- Gestion des commandes et des produits dans l'établissement (limité à la disponibilité et aux prix)

#### **Manager Portal** https://managers.glovoapp.com

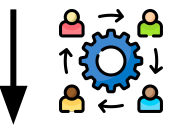

#### **MANAGERS**

- Responsable de la réussite de l'entreprise *(compréhension des performances*)
- Créer et tenir à jour des offres de contenu
- Poursuivre la croissance de l'entreprise

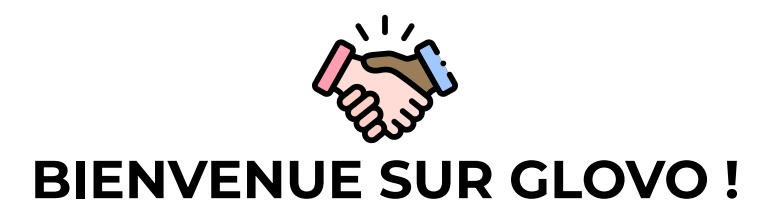

Nous sommes ravis de vous compter parmi nous. Ce guide vous fournira **toutes les informations nécessaires** pour bien démarrer et devenir un partenaire efficace.

Merci de votre confiance,

#### **L'équipe Glovo**

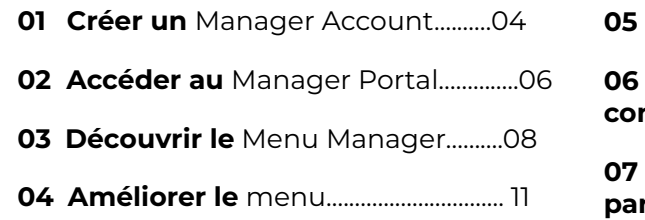

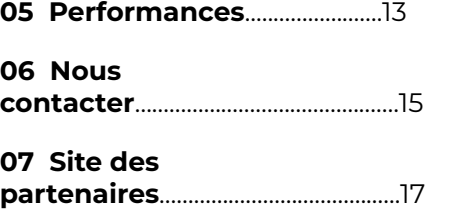

# 01 CRÉER

## **CRÉER VOTRE MANAGER ACCOUNT**

#### **IMPORTANT !**

Si c'est la **première fois** que vous accédez au Manager Portal, vous devez d'abord vous connecter avec vos **informations de connexion** de l'**[application Commandes](https://managers.glovoapp.com/hello)** (e-mail et mot de passe).

Une fois connecté(e), vous verrez une **pop-up** qui vous invite à **créer un Manager Account**.

#### **CHOIX DE L'E-MAIL**

Si vous sélectionnez le **compte de messagerie professionnel ou de facturation** que vous nous avez fourni lors du processus d'intégration :

- Cliquez sur le lien dans l'e-mail reçu pour vérifier votre adresse e-mail en cliquant sur "**Définir les informations**".
- Définissez votre mot de passe et votre code PIN

#### OPTION **01** OPTION **02**

Si vous sélectionnez le **compte de messagerie opérationnel** que vous nous avez fourni lors du processus d'intégration :

● Cliquez simplement sur le lien dans l'e-mail reçu pour vérifier votre adresse e-mail en cliquant sur "**Confirmer l'e-mail**".

02 ACCÈS

#### **02** ACCÈS

## **ACCÉDER AU MANAGER PORTAL**

Jusqu'en 2022, la seule plateforme disponible pour notre base de partenaires était l'**application Commandes** des partenaires de Glovo (appelée auparavant l'interface partenaire).

Depuis le Manager Portal vous pourrez accéder en un seul endroit aux outils vous permettant de gestion et de suivi de la croissance de votre entreprise : **tableau de bord, Menu Manager, historique des commandes, factures**  *(\*limité à certains pays),* **promotions, paramètres des établissements**, et de nombreux autres outils à venir ! **La publicité en libre-service arrive bientôt ! Ne les manquez pas !**

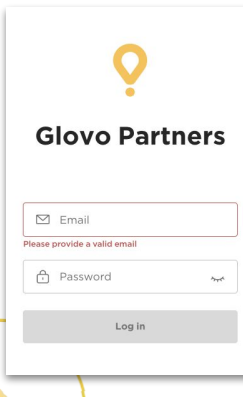

Pour accéder au Menu Manager, allez sur **[managers.glovoapp.com](http://managers.glovoapp.com/)** et connectez-vous avec vos informations de connexion de partenaire Glovo. Vous pouvez accéder au Menu Manager sur votre **appareil mobile** ou votre **ordinateur.**

**Remarque :** *Si le Menu Manager n'est pas encore disponible pour votre établissement et que vous avez besoin d'aide pour modifier le menu, envoyez-nous un message en utilisant le bouton « Aide et ressources » dans la section Compte de l'application Commandes. N'oubliez pas de demander les changements de menu au moins 7 jours à l'avance.*

# 03<br>DÉCOUVRIR

## **GÉRER VOTRE MENU**

Et le rendre attractif pour les nouveaux clients

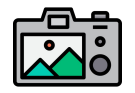

#### **Les photos rendent les plats/ produits plus attrayants pour les clients.**

Les produits avec des images se vendent 3 fois plus souvent que ceux qui n'en ont pas.

Consultez nos directives **[ICI](https://image.partner.glovoapp.com/lib/fe4511707564057d751573/m/3/fbcae09d-4959-4319-a00d-802a0d7044d3.pdf)** pour prendre des photos de qualité !

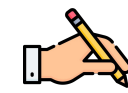

Il est essentiel d'avoir des best-sellers avec **photo et description** pour augmenter vos commandes sur Glovo. Les utilisateurs voient les best-sellers en premier sur la page de votre restaurant. Ajoutez leur photo et leur description pour **augmenter les ventes.**

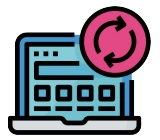

#### **ACTUALISEZ VOTRE MENU EN QUELQUES ÉTAPES SIMPLES !**

**. 1. Connectez-vous** au **Manager Portal** et remplissez les champs avec vos identifiants de

partenaire Glovo

- **. 2.** Dans la **section Produits,** parcourez votre menu
- **. 3. Sélectionnez** le produit auquel vous souhaitez ajouter des photos
- **. 4.** La **fenêtre d'édition** du produit s'ouvre

**. 5. Choisissez une photo** dans votre galerie ou **prenez une photo** sur le moment en

sélectionnant « **Envoyer une photo** » dans le Menu Manager

**. 6.** N'oubliez pas de cliquer sur « **Enregistrer les changements** »

# 04<br>AMÉLIORER

## **PROMOUVOIR VOTRE MARQUE POUR AUGMENTER LES COMMANDES**

**. 1. Accédez au [Manager Portal](https://managers.glovoapp.com/hello)** et allez dans l'onglet « **Promotions** ».

**. 2. Sélectionnez** le **type de promotion** que vous souhaitez créer et cliquez sur le bouton « **Créer une promotion** ».

Vous devrez fournir les informations suivantes :

- **Établissements** concernés
- **● Dates** de la campagne.

*Nous suggérons une durée d'une semaine, mais vous pouvez l'adapter à vos besoins.* 

- **Heures** auxquelles vous voulez que la promotion soit visible dans l'application Glovo (heures actives). *Si ce champ est vide, la promotion est valable tant que votre établissement est ouvert.*
- % de remise à offrir/frais de livraison (selon la promotion choisie).
- Uniquement pour les **promotions de livraison** : **définissez un panier minimum** que l'utilisateur doit atteindre pour pouvoir bénéficier de votre promotion.
- **● Consultez et gérez vos promotions actives** et consultez l'historique complet de vos promotions, y compris leurs données de performance, telles que les commandes et les revenus bruts provenant de la période de promotion.
- Promotions réservées aux nouveaux clients : visibles uniquement pour les clients qui n'ont jamais acheté dans votre établissement.

#### **À la fin de votre promotion, vous recevrez un e-mail avec les mesures de performance.**

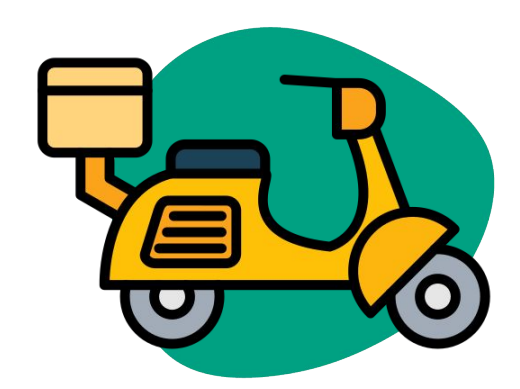

## PERFORMANCE

## **CONSULTEZ LES PERFORMANCES DE VOTRE ÉTABLISSEMENT**

Dans la section Tableau de bord, les partenaires peuvent vérifier leurs **principaux indicateurs commerciaux** sur la **page d'accueil du** Manager Portal.

Pour y accéder : au niveau de l'identifiant et de l'adresse de l'établissement (toutes les combinaisons possibles)

#### **SECTIONS PRINCIPALES :**

- Ventes brutes et commandes
- Problème à l'établissement
- **•** Opérations
- Clients
- Évaluations et avis
- Problèmes de produit
- **•** Performance des produits

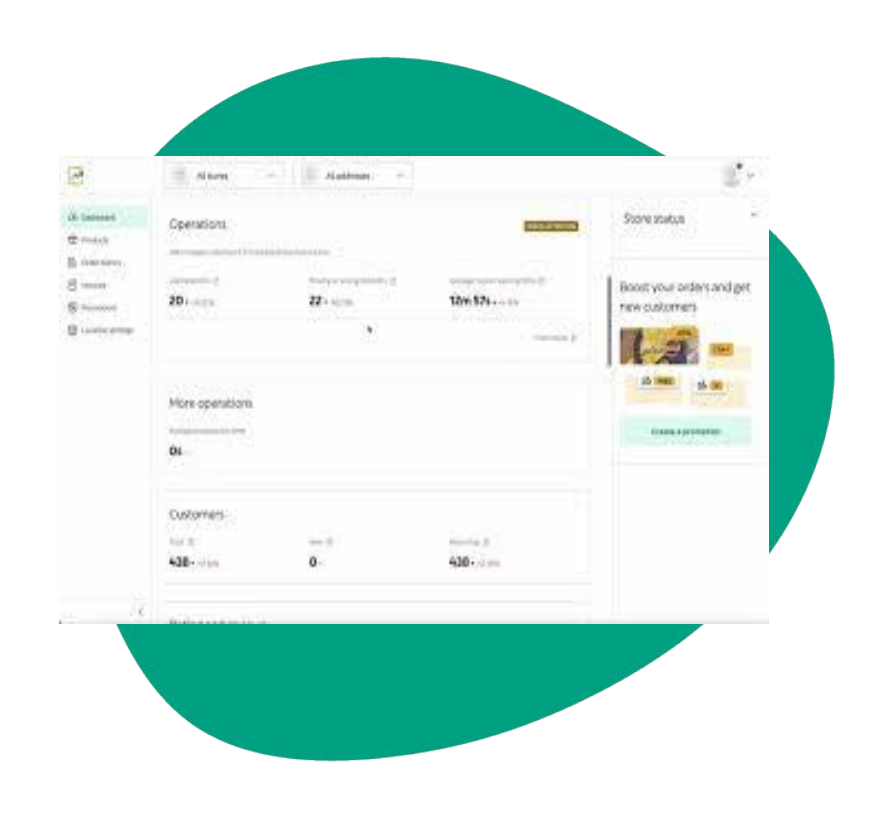

**06** NOUS **CONTACTER** 

### **NOUS CONTACTER EN CAS DE BESOIN**

Cliquez sur **Aide**, dans le menu latéral droit du **Menu Manager** pour accéder à un **canal direct** avec l'assistance de Glovo.

Pour nous **envoyer un message** depuis la section aide :

- **. 1. Créez** un nouveau message avec le bouton **Créer**.
- **. 2. Sélectionnez l'objet** de votre problème.
- **3** Sélectionnez l'établissement si vous en avez plusieurs.
- **. 4. Rédigez l'objet et le message** pour décrire la situation.
- **5 Joignez tout document** pouvant servir de justificatif.

Une fois le message **envoyé**, l'équipe d'assistance, vous répondra sur le **Manager Portal** dans les douze heures suivant **l'envoi** de la demande.

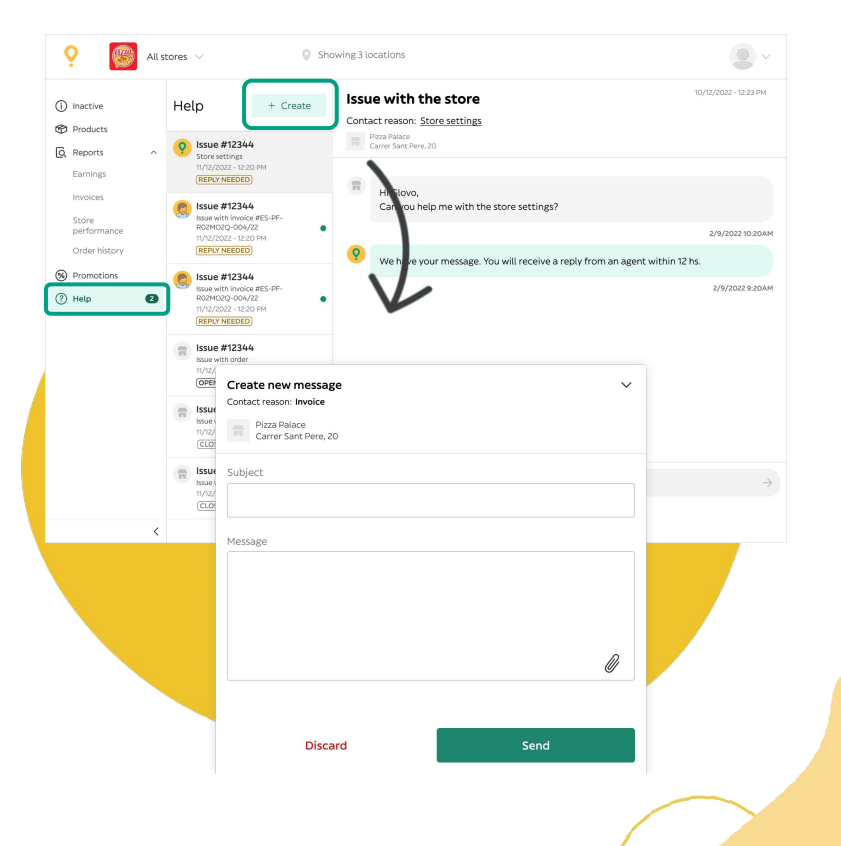

# **07** SITE DES PARTENAIRES

**07** SITE DES PARTENAIRES

### **EN CAS DE DOUTE, VISITEZ LE [SITE DES](https://sell.glovoapp.com) [PARTENAIRES](https://sell.glovoapp.com) :**

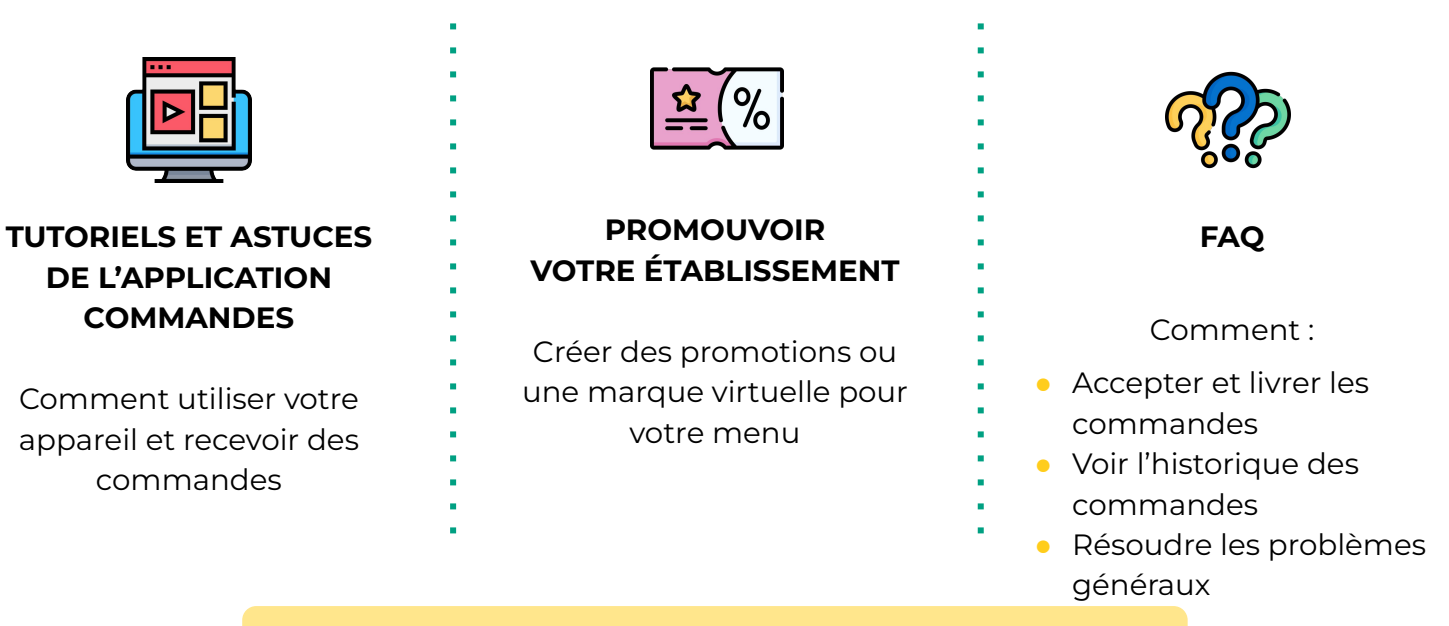

#### **https://sell.glovoapp.com**

## **MERCI !**